# TOSUN同星

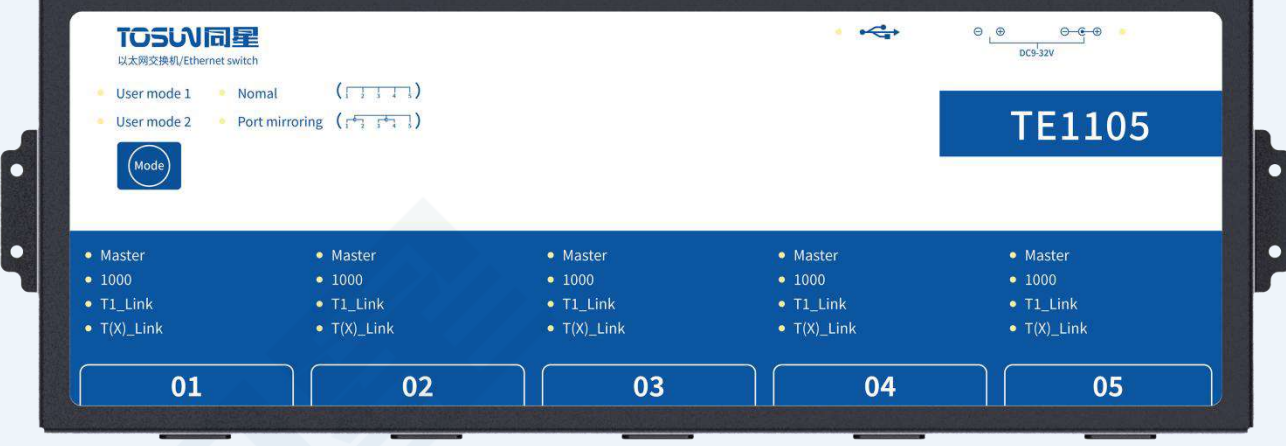

# 硬件使用说明书**—TE1105**

版本:V1.00 | 中文

**tosunai.com**

# TE1105 产品使用说明 **TENASTER**

#### 文档修订历史:

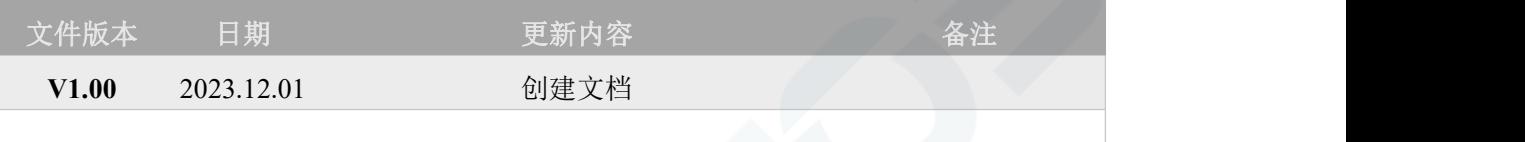

版权信息

上海同星智能科技有限公司

上海市嘉定区曹安公路 4801 号 6/8 层

本着为用户提供更好服务的原则,上海同星智能科技有限公司(下称"同星智能")在本手册中 将尽可能地为用户呈现详实、准确的产品信息。但介于本手册的内容具有一定的时效性,同星智 能不能完全保证该文档在任何时段的时效性与适用性。

本用户手册中的信息和数据如有更改,恕不另行通知。为了得到最新版本的信息,请您访[问同星](http://www.tosunai.com) 智能官方网站或者与同星智能工作人员联系。感谢您的包容与支持!

未经同星智能书面许可,不得以任何形式或任何方式复制本手册的任何部分。

@版权所有 2023,上海同星智能科技有限公司。保留所有权利。

# **TOSUN同星**

# 目录

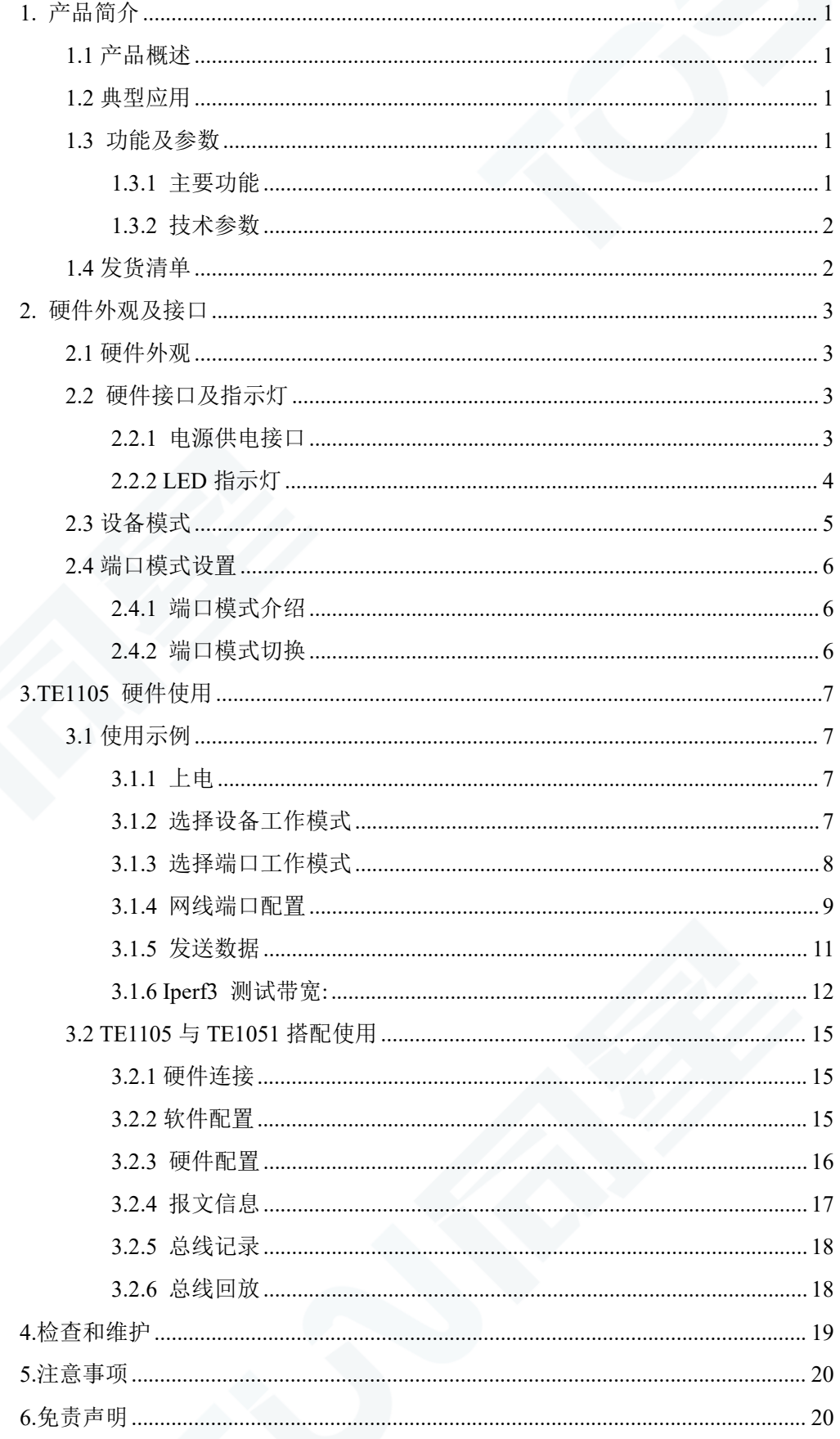

## <span id="page-3-0"></span>**1.** 产品简介

#### <span id="page-3-1"></span>**1.1** 产品概述

TE1105 是同星智能推出的一款 5 路以太网交换机,可以实现将标准以太网 100Base-Tx/1000Base-T 或车载以太网 100/1000Base-T1 中任意端口的选择与终端网络进行 数据的交互与报文监听等功能。

支持 IEEE 802.1q (VLAN)模式,支持镜像时的 MAC 过滤、IEEE802.1Qav AVB 流量 整形、IEEE802.1Qat 分时调度。

设备通过按键选择普通模式或者用户定制模式。通过拨码可以切换主模式或从模式,以 太网数据将在汽车以太网和 100/1000Base-TX 以太网通信之间无损转换。TE1105 将是 100/1000Base-T1 汽车以太网和 PC 系统之间理想的低成本转换器工具。

适合研发人员、ECU 产线、试验工程师、售后工程师等使用。

#### <span id="page-3-2"></span>**1.2** 典型应用

- 车载以太网报文转发
- 车载以太网数据监控和解析
- 车载以太网通信测试
- ✔ 各种测试台架

#### <span id="page-3-3"></span>**1.3** 功能及参数

#### <span id="page-3-4"></span>**1.3.1** 主要功能

- 5 路 100Base-Tx/1000Base-T 和 100/1000Base-T1,可通过拨码随时切换选择
- 车载以太网接口形式:TE MATEnet 和罗森博格 H-MTD
- 支持以太网报文转发和监听模式
- 支持 2 个自定义配置,可定义 VLAN,TSN 分时调度,AVB 流量整形,端口过滤规 则等(需和同星交流定制)
- ✔ Mirror 功能: 车载以太网两个通道一组可实现报文镜像功能
- ✔ 透传功能: 车载以太网直接通过 RJ45 将报文传输到 PC
- ✔ LED 显示车载/标准以太网工作状态
- 主/从模式,速率可通过拨码配置,并通过 LED 状态显示
- 定制的高质量线缆

#### <span id="page-4-0"></span>**1.3.2** 技术参数

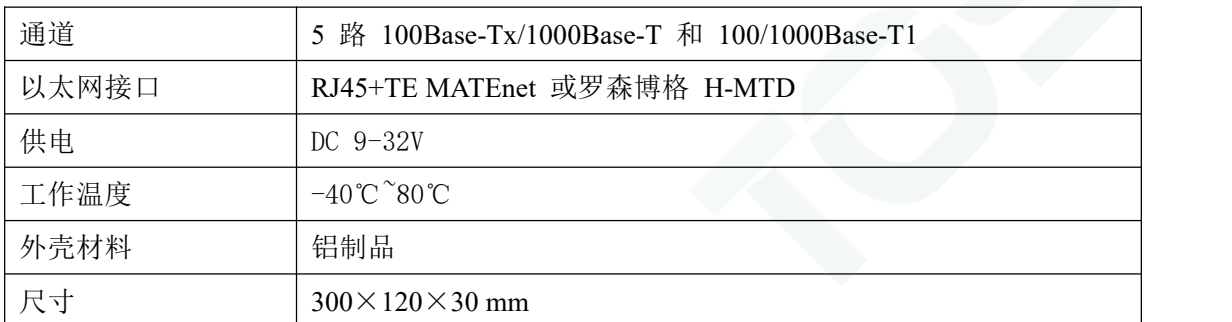

# <span id="page-4-1"></span>**1.4** 发货清单

- TE1105 主机
- USB 线
- DC 12V 电源适配器
- TE MATEnet 或罗森博格 H-MTD 线缆(非标配,需要单独订购)

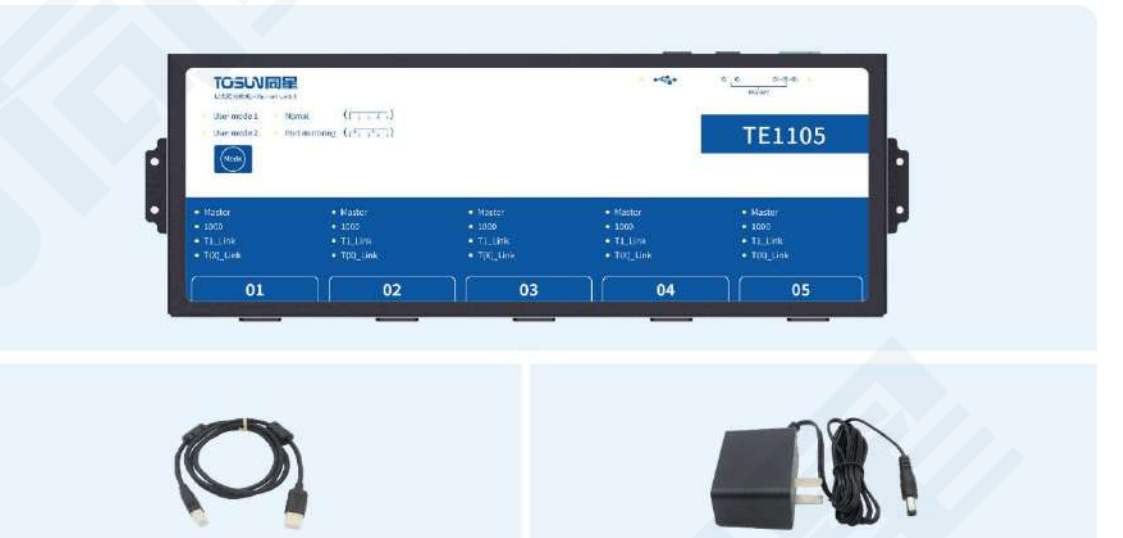

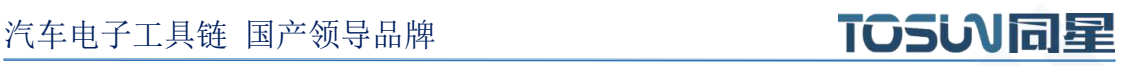

# <span id="page-5-0"></span>**2.** 硬件外观及接口

<span id="page-5-1"></span>**2.1** 硬件外观

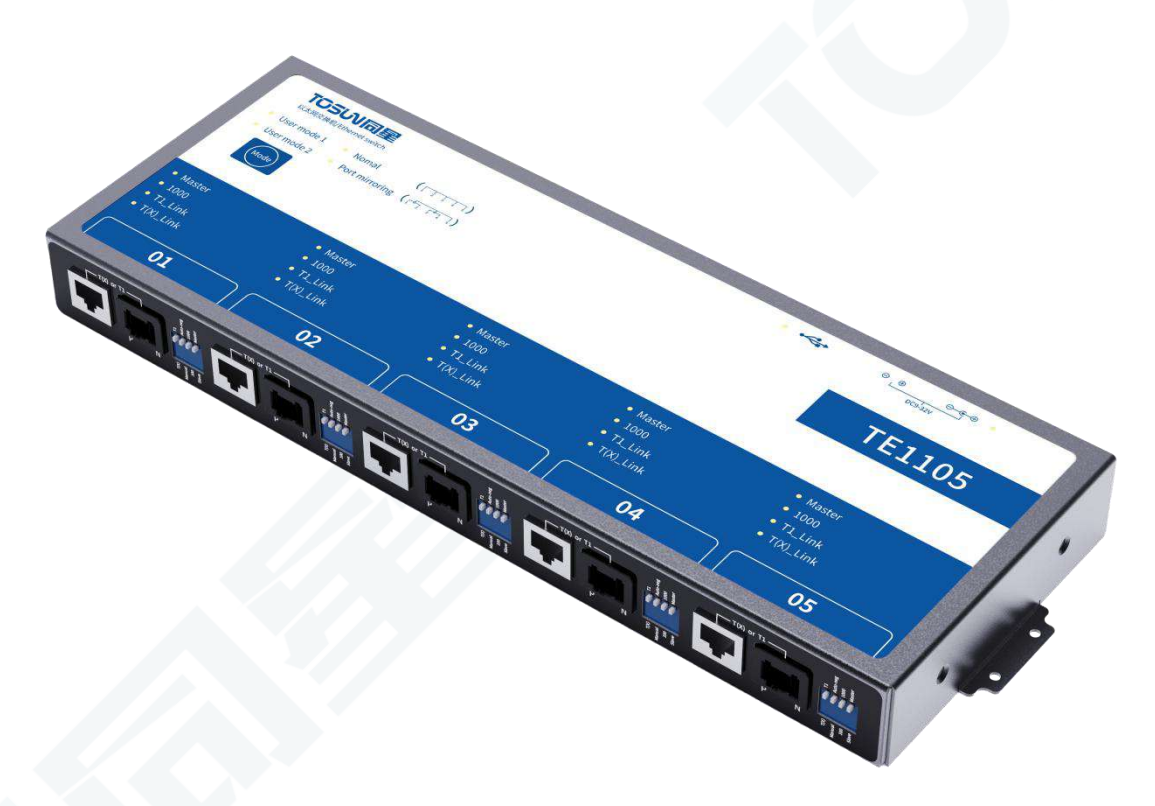

## <span id="page-5-2"></span>**2.2** 硬件接口及指示灯

<span id="page-5-3"></span>**2.2.1** 电源供电接口

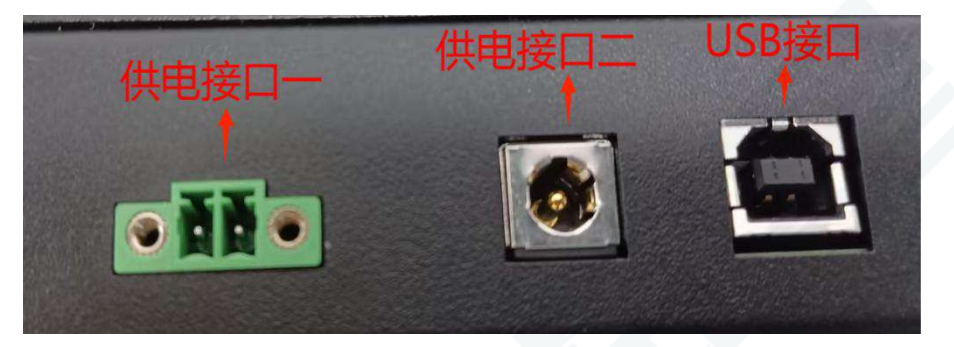

支持 9-32V 电源供电, 支持两种供电方式, 默认出厂提供 12V 供电电源; 方式一:凤凰端子供电,9-32V 供电电源,左边为电源正极,右边为电源负极。 方式二:12V 配套供电电源。 注:USB 端口仅用于通信,不提供供电。

#### <span id="page-6-0"></span>**2.2.2 LED** 指示灯

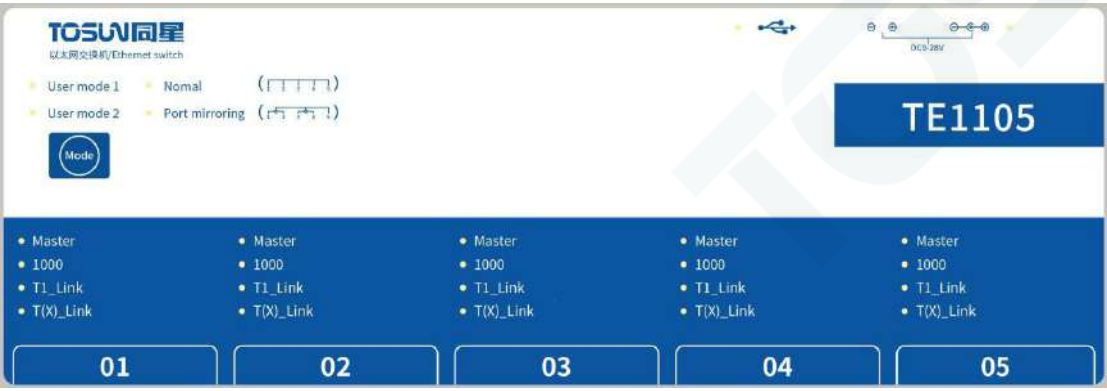

指示灯说明:

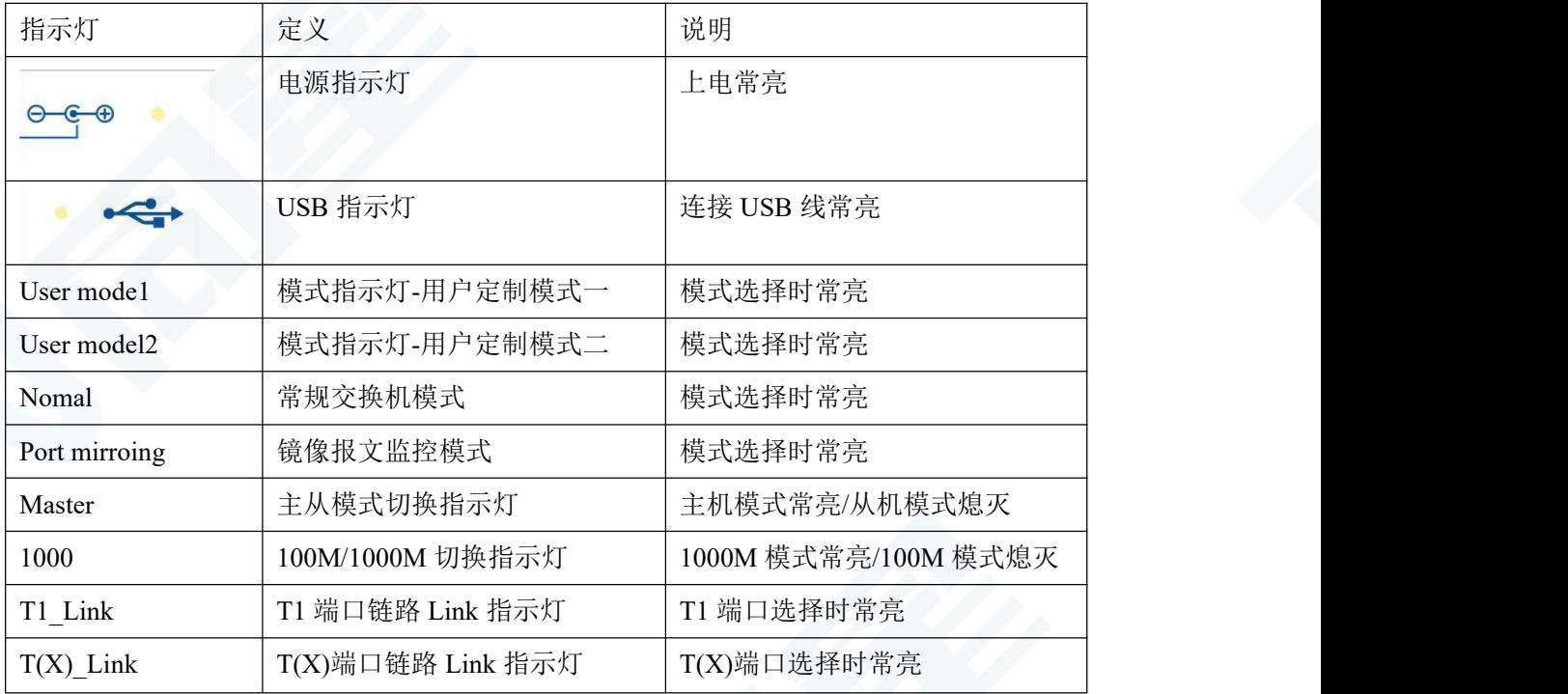

# <span id="page-7-0"></span>**2.3** 设备模式

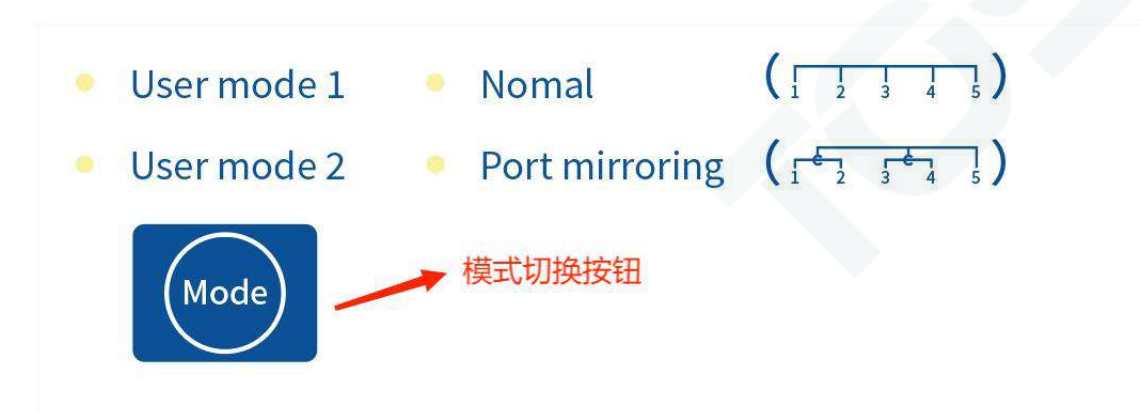

设备通过 mode 键切换工作模式,支持 4 种工作模式:Nomal、Port mirroring、User mode1、 User mode2;

#### 设备自带两个默认模式:

Nomal:常规交换机模式

Port mirroring:镜像报文监控模式

抓包互转说明:

常规交换机模式,端口 2、端口 3 为一组,端口 4、端口 5 为一组,端口 1 可对其他端口的 报文进行监测抓包。

镜像报文监控模式: 端口 1、端口 2 为一组, 端口 3、端口 4 为一组, 端口 5 可对其他端口 的报文进行监测抓包。

#### 支持两个用户定制模式:

User mode1:需用户定制,可定义 VLAN, TSN 分时调度, AVB 流量整形, 端口过滤规则等 User mode2:需用户定制,可定义 VLAN, TSN 分时调度, AVB 流量整形, 端口过滤规则等

# <span id="page-8-0"></span>**2.4** 端口模式设置

#### <span id="page-8-1"></span>**2.4.1** 端口模式介绍

5 路端口均支持 T1 与 T(X)以太网端口切换,1000M 与 100M 速率切换,主从模式的切 换;5 路端口均支持自协商功能;

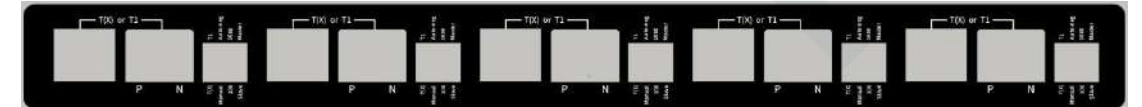

#### <span id="page-8-2"></span>**2.4.2** 端口模式切换

拨码开关:用于切换端口模式

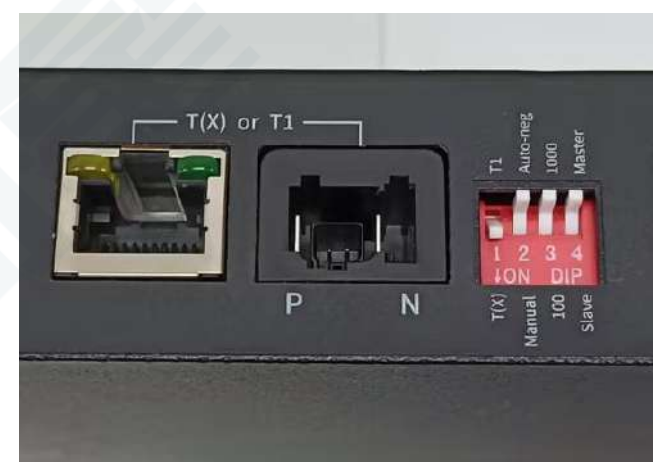

- 拨码 **1**: T(X)与 T1 端口类型切换;
- 拨码 **2**: 端口自协商与手动配置方式切换;
- 拨码 **3**: 1000M 与 100M 速率切换;
- 拨码 **4**: 主从模式切换;

# <span id="page-9-0"></span>**3.TE1105** 硬件使用

#### <span id="page-9-1"></span>**3.1** 使用示例

目的: 设备作为普通交换机, 通过端口 1 和端口 2, 使两台 PC 能够相互通信; 步骤如下:

#### <span id="page-9-2"></span>**3.1.1** 上电

确保电源指示灯常亮;

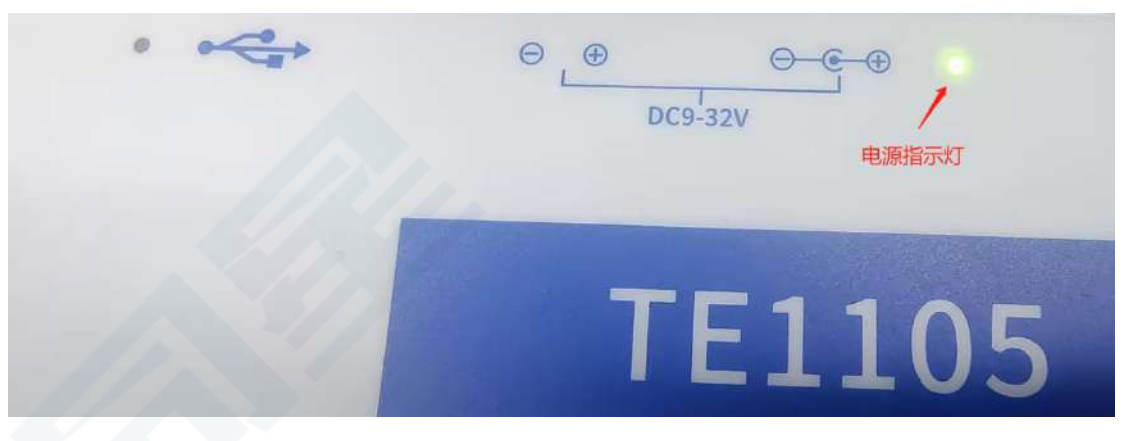

#### <span id="page-9-3"></span>**3.1.2** 选择设备工作模式

使设备工作在Nomal交换机模式,Mode按钮可切换设备模式,确保设备模式指示灯常亮;

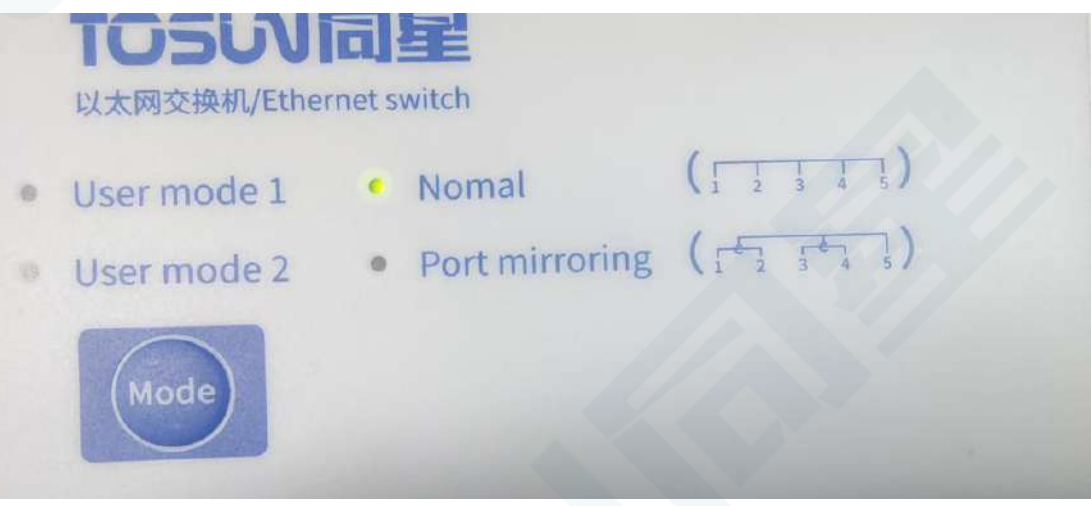

**(**注意:设备模式指示灯不亮请重启设备!!!**)**

#### <span id="page-10-0"></span>**3.1.3** 选择端口工作模式

> 设置端口 1:使用常规以太网端口,采用自协商配置方式(自协商模式将无视速率和主从 设置);如图所示:

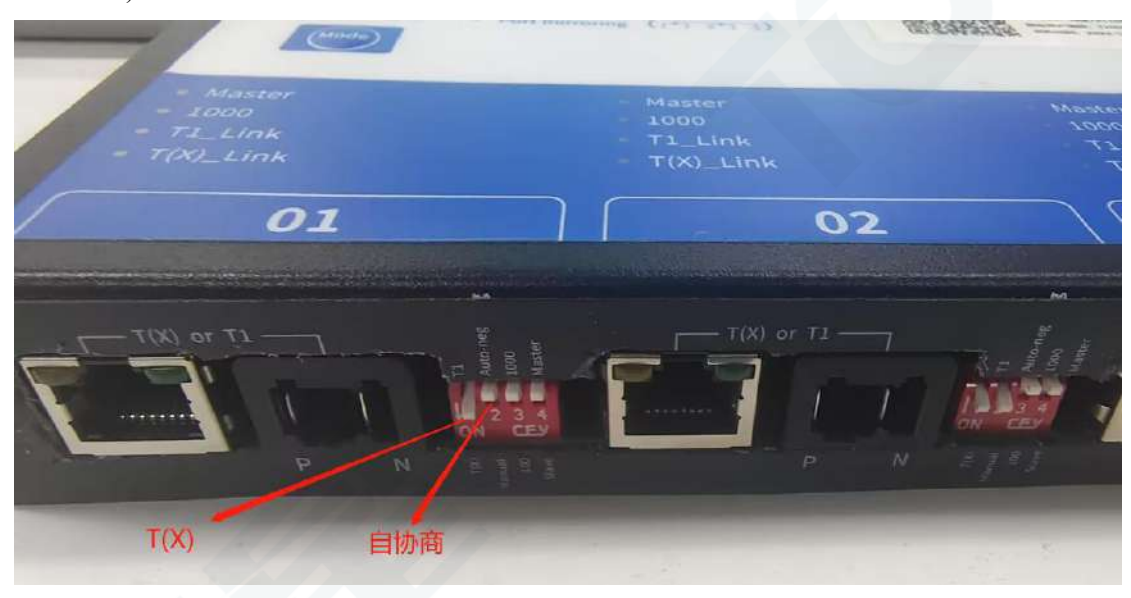

 设置端口 2:使用常规以太网端口,采用手动配置方式,设置速率为 1000M,主机模式; 如图所示:

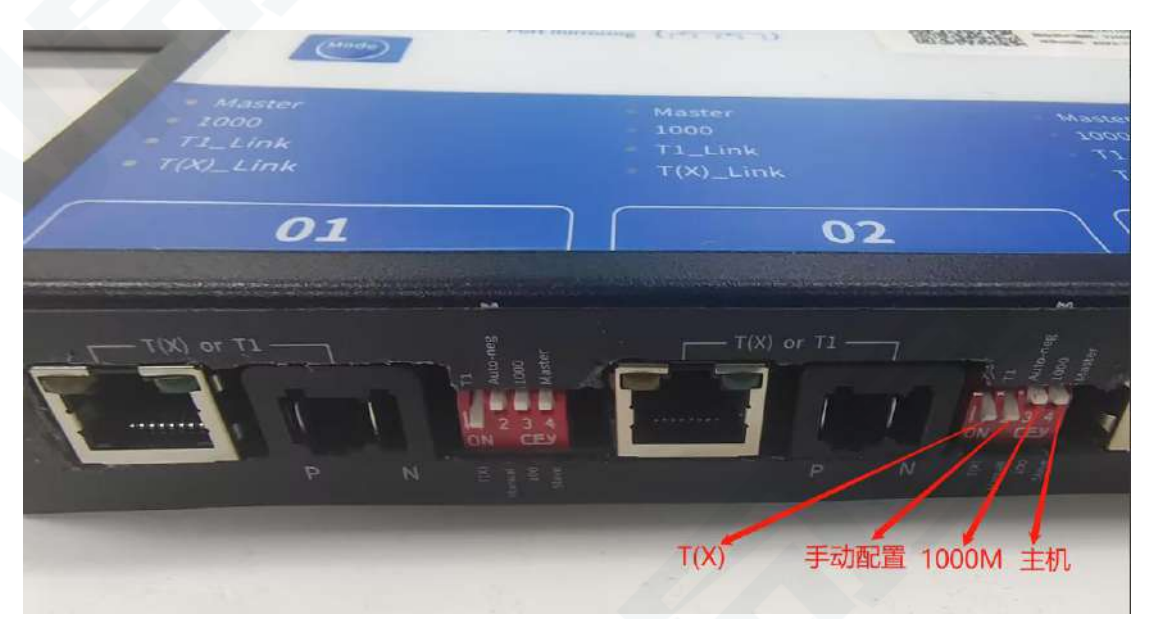

#### <span id="page-11-0"></span>**3.1.4** 网线端口配置

将一根网线 RJ45 插入 PC 机 1 的网口,将另一根网线 RJ45 插入 PC 机 2 的网口,如下 图所示;确保两台电脑处于同一局域网下,这里设置 PC 机 1 的静态 IP:192.168.0.30, PC 机 2 的静态 IP:192.168.0.11;

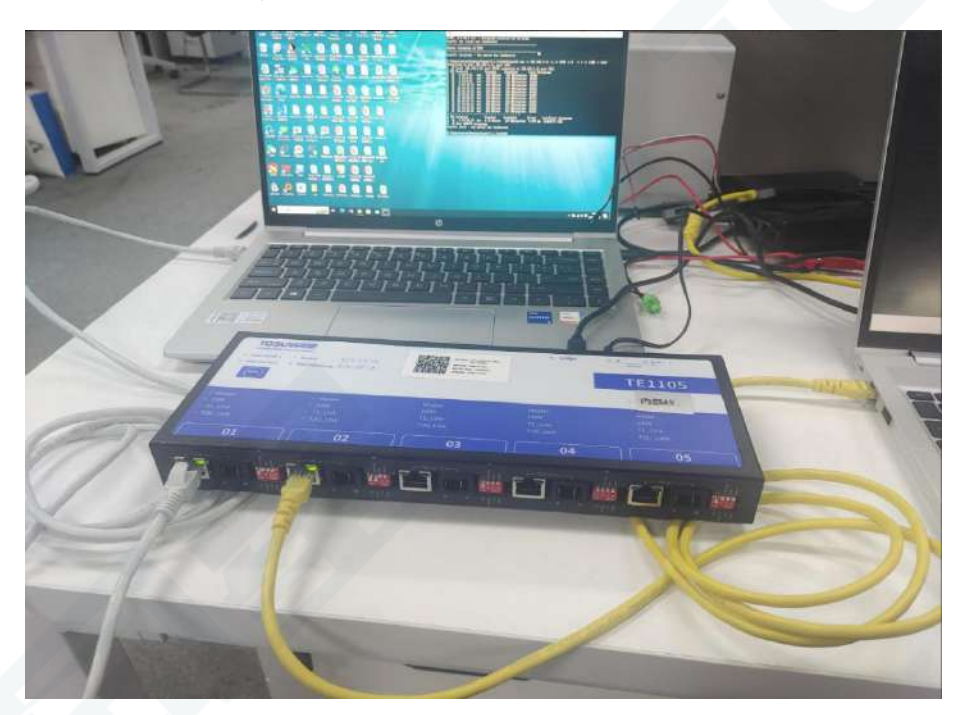

连接框图:

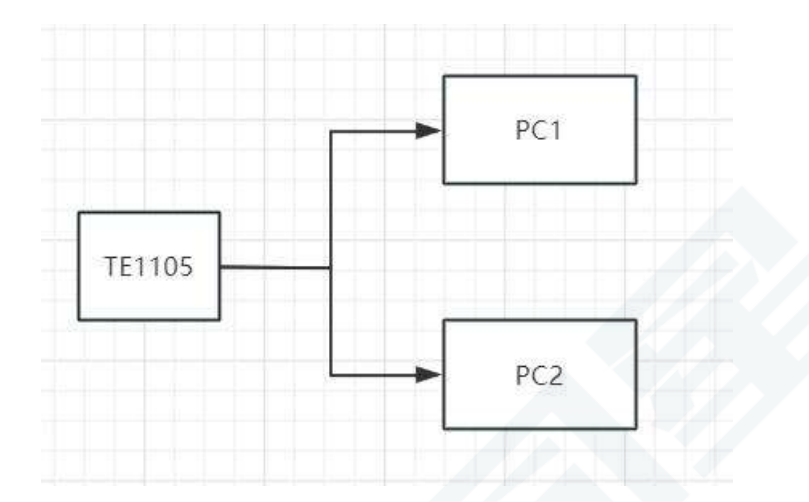

#### PC 机 1:

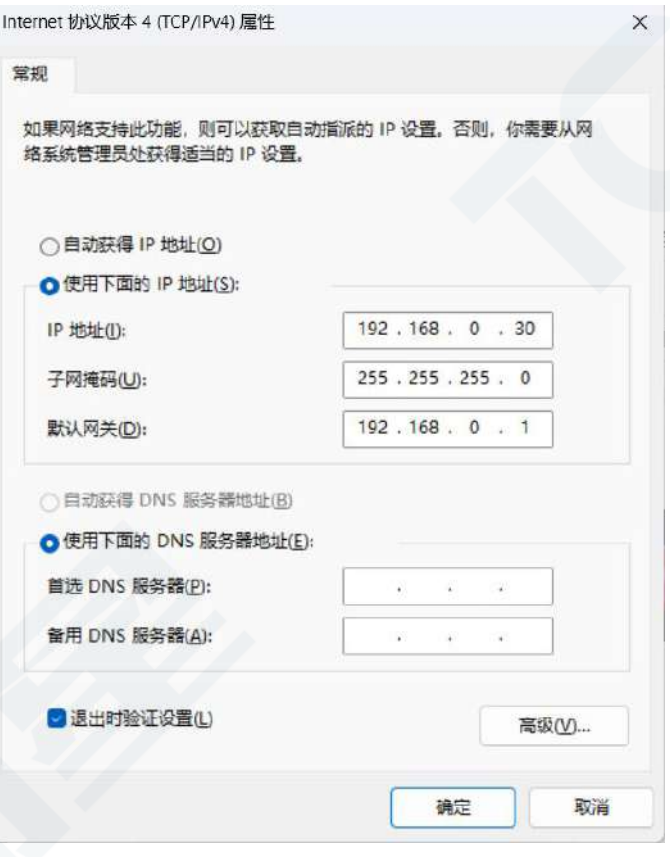

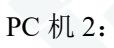

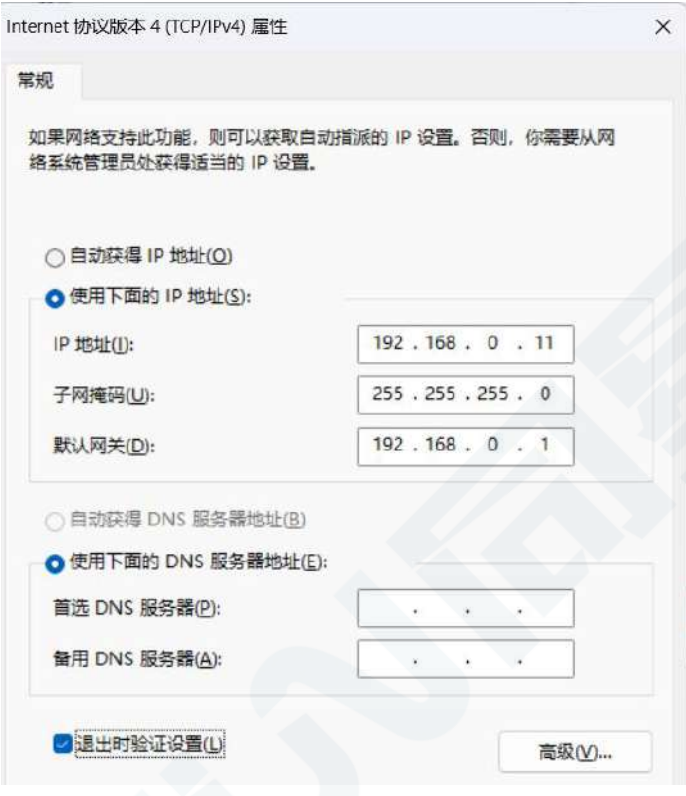

#### <span id="page-13-0"></span>**3.1.5** 发送数据

Cmd 进入命令窗口,两台电脑分别调用如下两条命令发送 ICMP 请求:

PC 机 1 输入:**ping 192.168.0.11 -t**

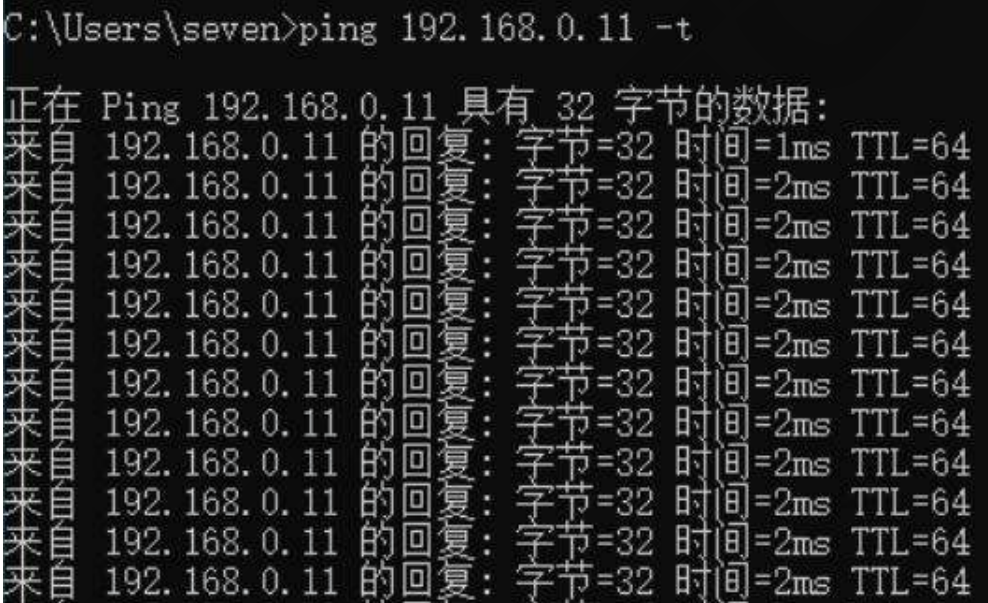

PC 机 2 输入:**ping 192.168.0.30 -t**

两台 PC 机能够相互通信, 如图所示:

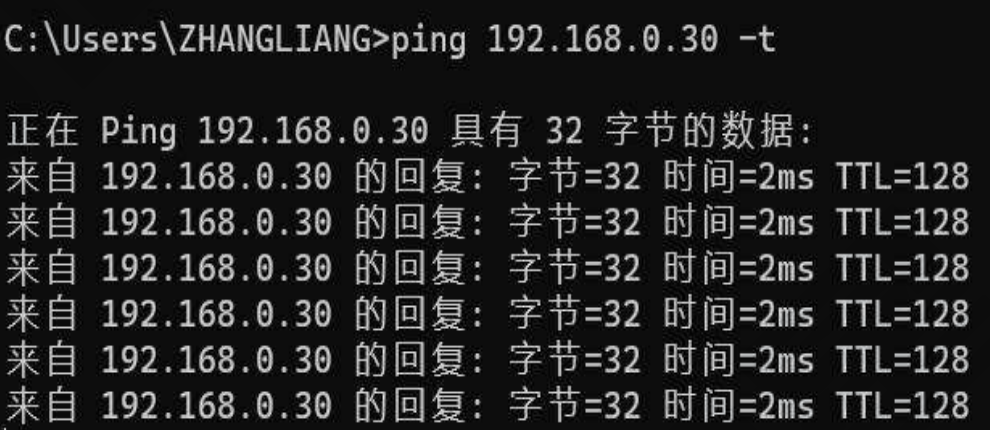

#### <span id="page-14-0"></span>**3.1.6 Iperf3** 测试带宽**:**

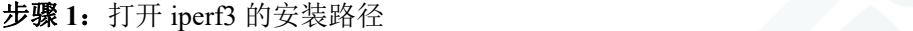

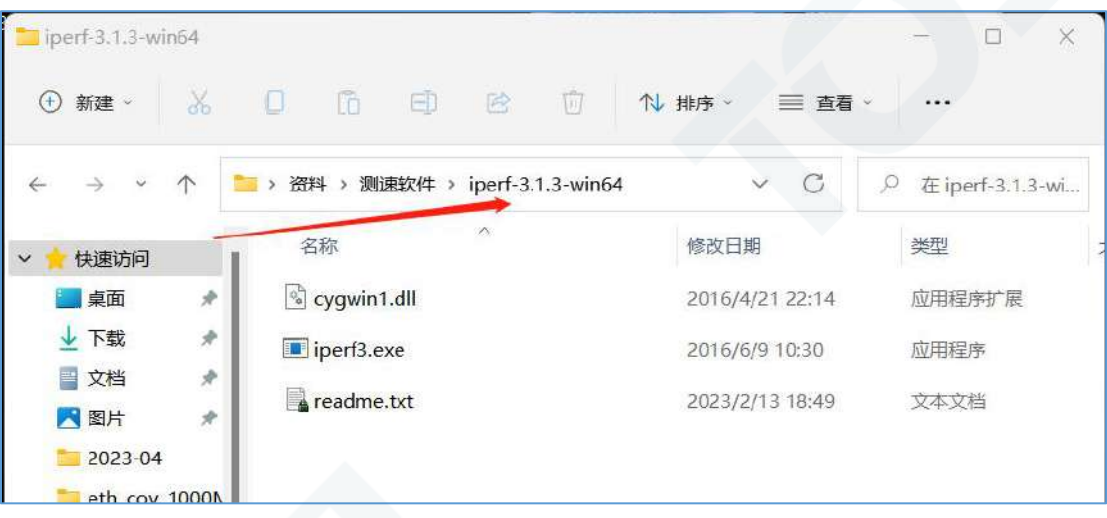

步骤 **2**:输入:**cmd** , 进入 windows 终端命令窗口;PC 机 1 和 PC 机 2 都需要执行此操

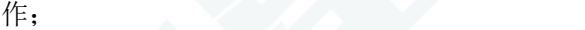

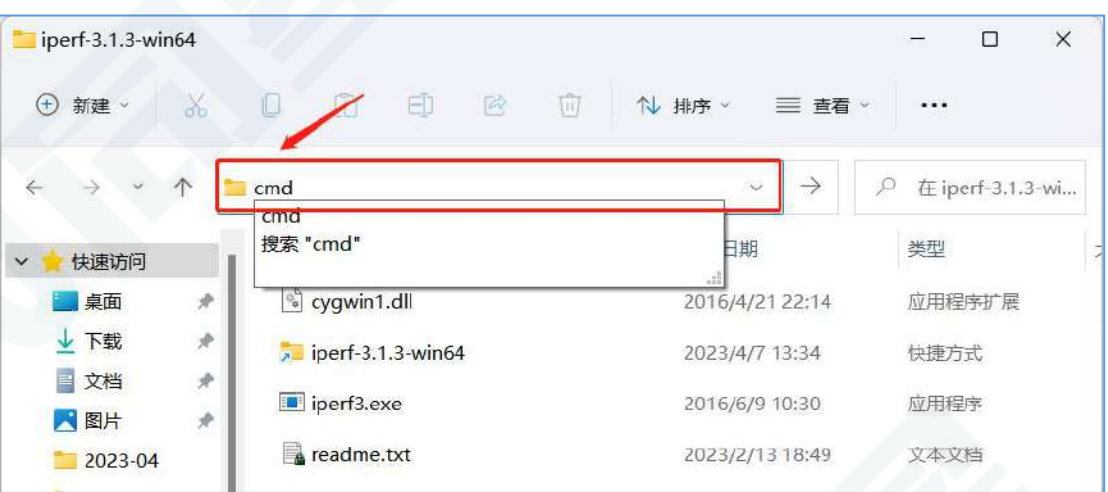

#### 步骤 **3**:1000M 测试

PC 机 1 作为客户端,输入如下指令:**iperf3.exe -s**

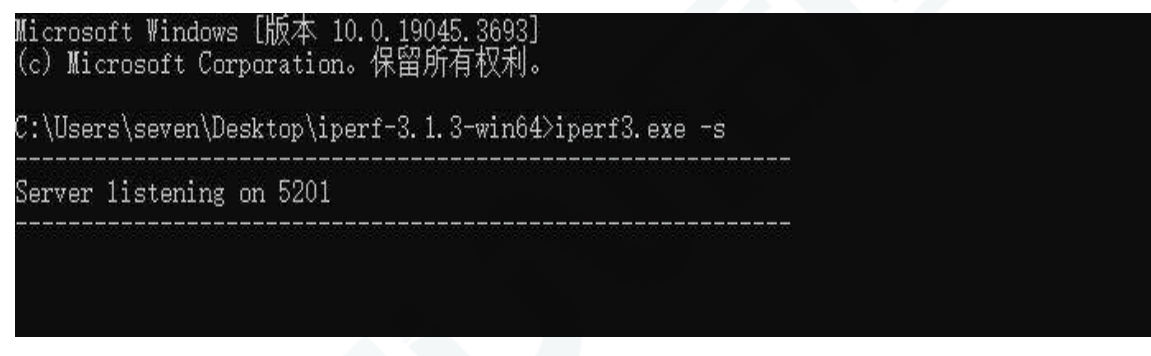

PC 机 2 作为客户端,输入如下指令:**iperf3.exe -c 192.168.0.30 -u -b 930M -f M -i 3 -w**

**128M -t 6000**

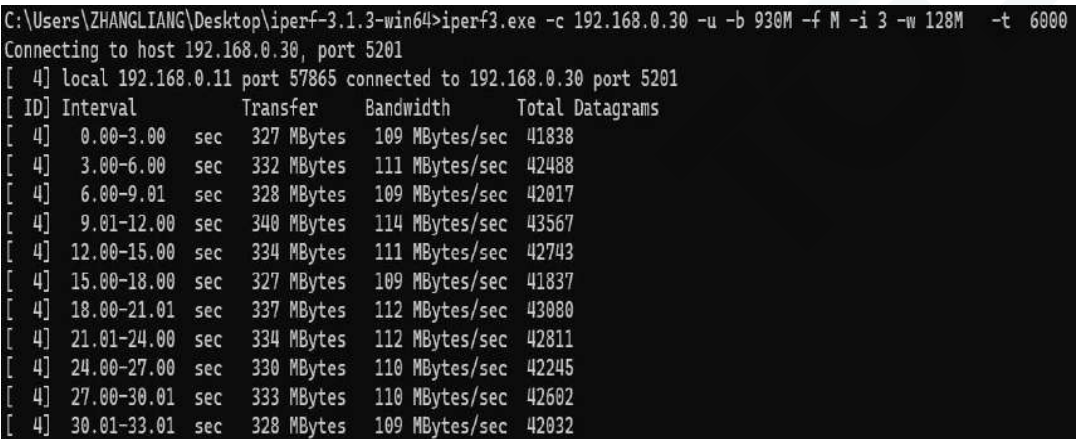

此时, PC 机 1 的客户端将收到数据, 如图所示:

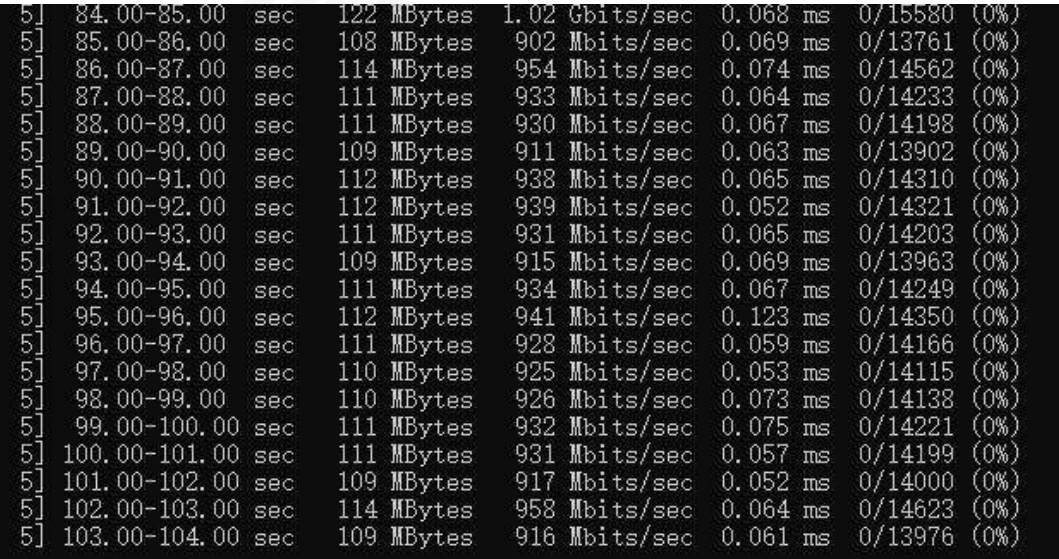

结论: 运行结果无乱序, 无丢包, 1000M 的带宽为 900M 以上, 测试通过。

# TE1105 说明手册 **TENASTER**

步骤 **4**:100M 测试

将 PC 机 1 和 PC 机 2 都固定为 100M 全双工, 如图所示:

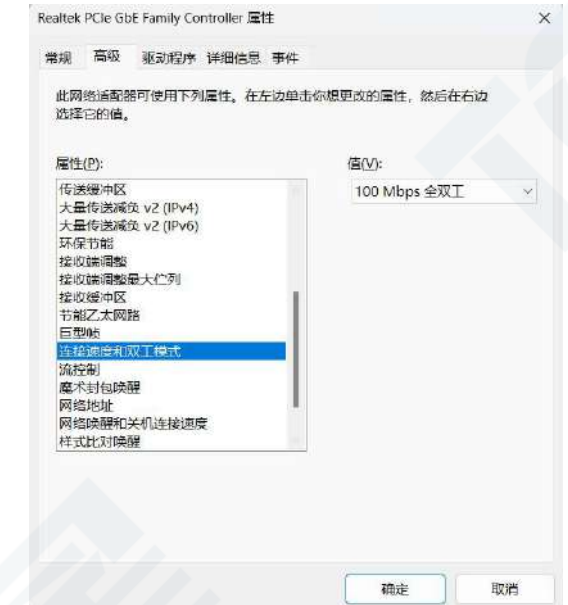

PC 机 2 作为客户端,输入如下指令:**iperf3.exe -c 192.168.0.30 -u -b 95M -f M -i3 -w**

**128M -t 6000**

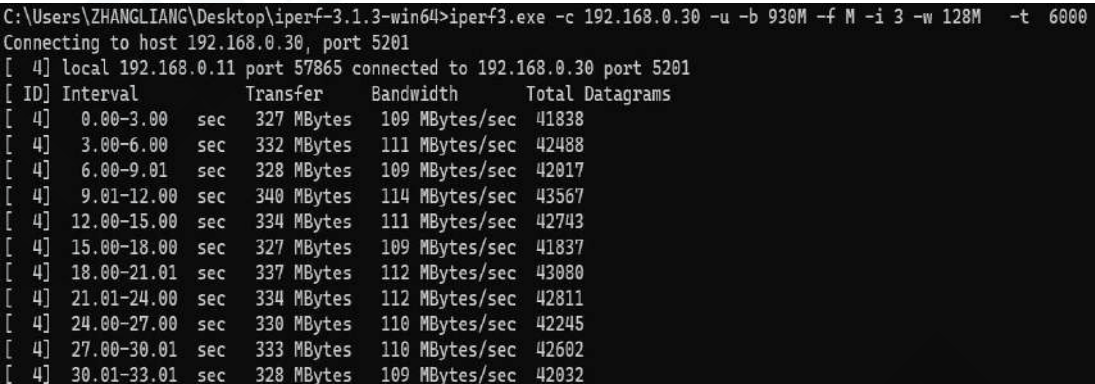

此时, PC 机 1 的客户端将收到数据, 如图所示:

| Server listening on 5201 |                                                   |     |             |                                                                   |            |                             |
|--------------------------|---------------------------------------------------|-----|-------------|-------------------------------------------------------------------|------------|-----------------------------|
|                          | Accepted connection from 192.168.0.11, port 59733 |     |             |                                                                   |            |                             |
| 51                       |                                                   |     |             | local 192.168.0.30 port 5201 connected to 192.168.0.11 port 56893 |            |                             |
| IDI                      | Interval                                          |     | Transfer    | Bandwidth                                                         |            | Jitter Lost/Total Datagrams |
| 5]                       | $0.00 - 1.00$                                     | sec | 9.71 MBytes | 81.4 Mbits/sec                                                    | $0.833$ ms | 0/1243 (0%)                 |
| 5]                       | $1.00 - 2.00$                                     | sec |             | 11.3 MBytes 95.0 Mbits/sec                                        | $0.799$ ms | (0%)<br>0/1450              |
| 5]                       | $2.00 - 3.00$                                     | sec | 11.3 MBytes | 95.1 Mbits/sec                                                    | $0.777$ ms | (0%)<br>0/1451              |
| 5]                       | $3,00-4,00$                                       | sec | 11.3 MBytes | 94.8 Mbits/sec                                                    | $0.814$ ms | (0%)<br>0/1446              |
| 5]                       | $4.00 - 5.00$                                     | sec | 11.4 MBytes | 95.2 Mbits/sec                                                    | $0.740$ ms | (0%)<br>0/1454              |
| 5]                       | $5.00 - 6.00$                                     | sec | 11.3 MBytes | 95.0 Mbits/sec                                                    | $0.714$ ms | (0%)<br>0/1449              |
| 5]                       | $6.00 - 7.00$                                     | sec | 11.3 MBytes | 94.7 Mbits/sec                                                    | $0.703$ ms | (0%)<br>0/1446              |
| 5]                       | $7.00 - 8.00$                                     | sec |             | 11.4 MBytes $95.4$ Mbits/sec                                      | $0.784$ ms | (0%)<br>0/1456              |
| 5                        | $8.00 - 9.00$                                     | sec | 11.3 MBytes | 94.8 Mbits/sec                                                    | $0.685$ ms | (0%)<br>0/1447              |
| 5]                       | $9.00 - 10.00$                                    | sec | 11.3 MBytes | 94.8 Mbits/sec                                                    | $0.700$ ms | (0%)<br>0/1447              |
| 5]                       | $10.00 - 11.00$                                   | sec | 11.3 MBytes | 94.9 Mbits/sec                                                    | $0.722$ ms | (0%)<br>0/1447              |
| 5]                       | $11.00 - 12.00$                                   | sec | 11.4 MBytes | 95.3 Mbits/sec                                                    | $0.697$ ms | (0%)<br>0/1454              |
| 5]                       | 12.00-13.00                                       | sec | 11.3 MBytes | 94.9 Mbits/sec                                                    | $0.703$ ms | (0%)<br>0/1449              |
| 5]                       | $13.00 - 14.00$                                   | sec | 11.3 MBytes | 95.1 Mbits/sec                                                    | $0.747$ ms | (0%)<br>0/1450              |
| 5]                       | $14.00 - 15.00$                                   | sec | 11.3 MBytes | 95.1 Mbits/sec                                                    | $0.696$ ms | (0%)<br>0/1451              |
| 5]                       | $15.00 - 16.00$                                   | sec | 11.3 MBytes | 94.7 Mbits/sec                                                    | $0.709$ ms | (0%)<br>0/1445              |
| 5]                       | 16.00-17.00                                       | sec | 11.3 MBytes | 95.1 Mbits/sec                                                    | $0.714$ ms | (0%)<br>0/1450              |

结论: 运行结果无乱序, 无丢包, 100M 的带宽为 90M 以上, 测试通过。

## <span id="page-17-0"></span>**3.2 TE1105** 与 **TE1051** 搭配使用

TE1105 可与同星推出的单路以太网转换器 TE1051 搭配使用, 实现在 TSMaster 软件里 实时观察报文信息,记录报文信息等功能。使用步骤如下:

#### <span id="page-17-1"></span>**3.2.1** 硬件连接

TE1105 与 TE1051 通过 RJ-45 水晶头接口线缆或者 MATENET 以太网接口线缆 TE1051 连接 PC 端。

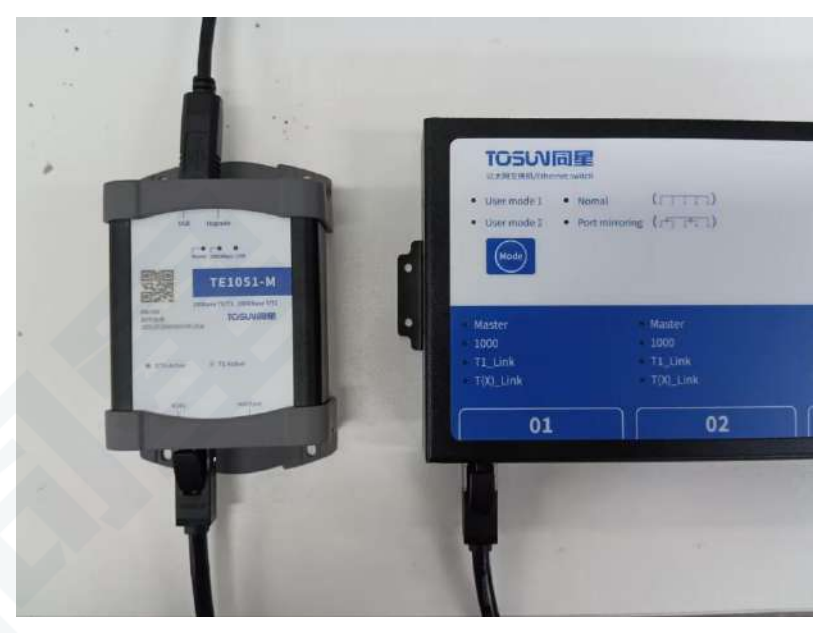

#### <span id="page-17-2"></span>**3.2.2** 软件配置

通道选择-Ethernet-选择硬件 TE1051

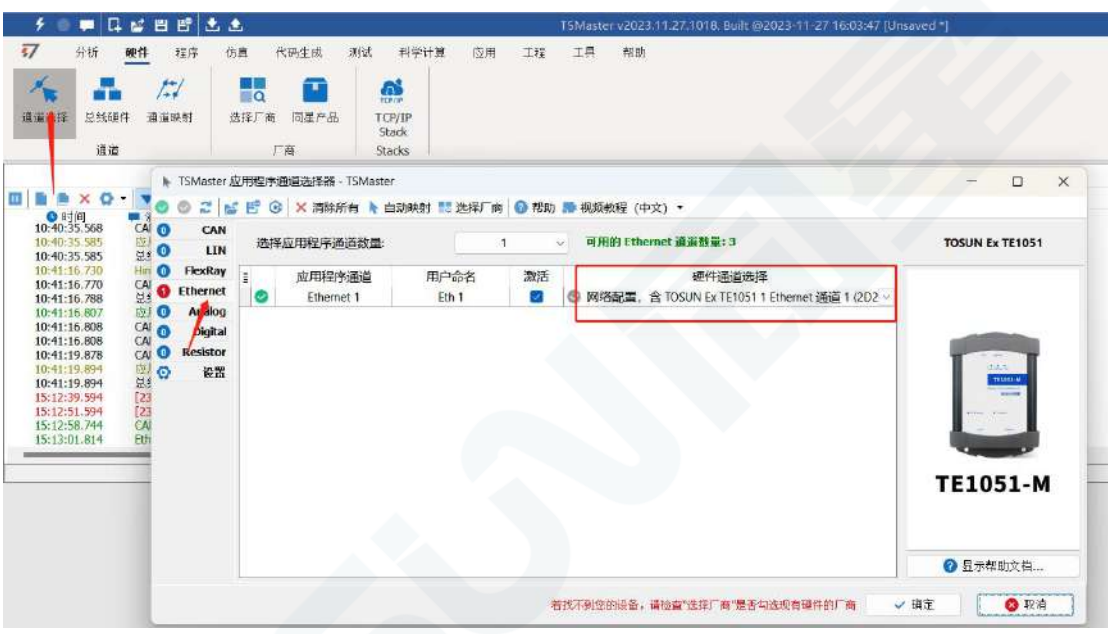

#### <span id="page-18-0"></span>**3.2.3** 硬件配置

总线硬件-Ethernet1-通用配置

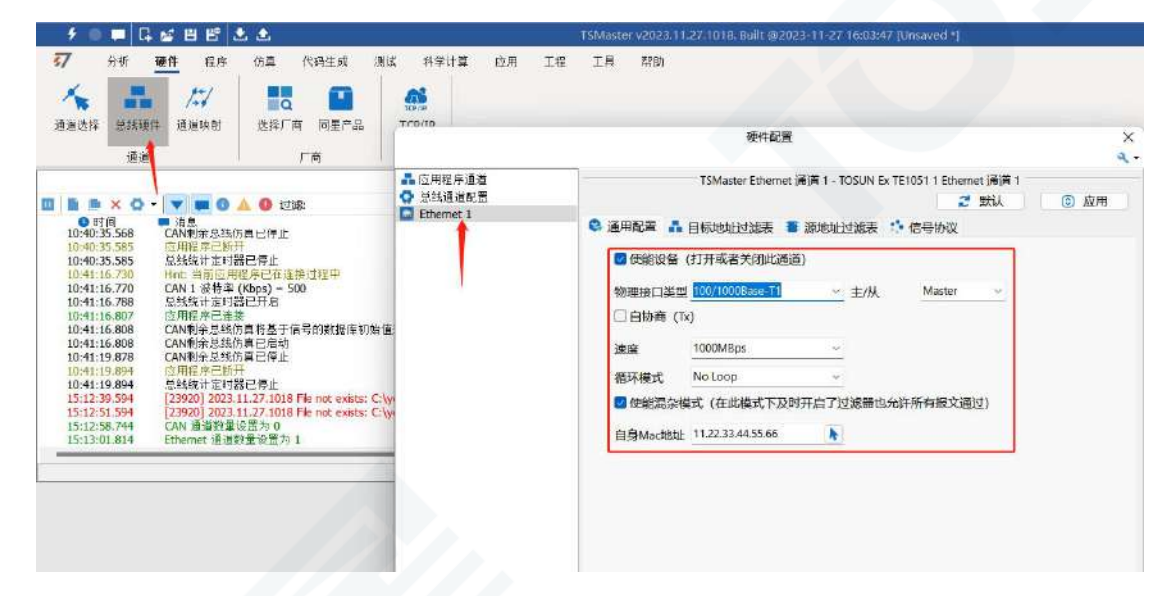

使能设备:勾选即使用硬件通道 物理接口类型: T1 口或  $T(X)$ 口

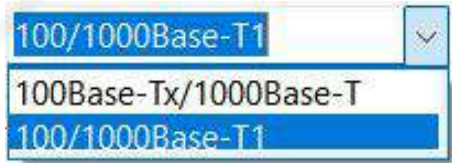

主/从:主从模式选择

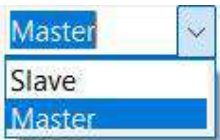

T(X)口自协商模式:勾选使用自协商模式 速度:100M 或 1000M 模式

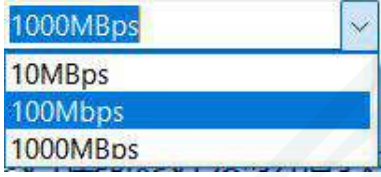

循环模式:

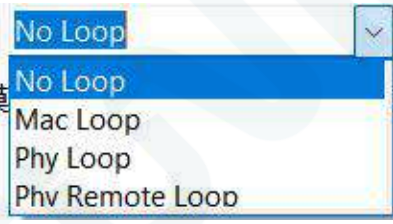

使能混杂模式(默认勾选):在此模式下允许所有报文通过 自身 Mac 地址:可手动配置

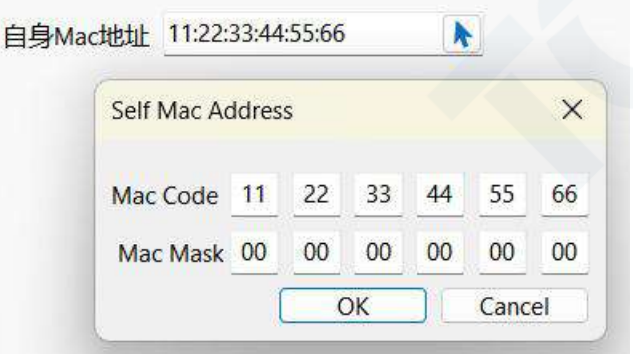

配置完成点击应用:

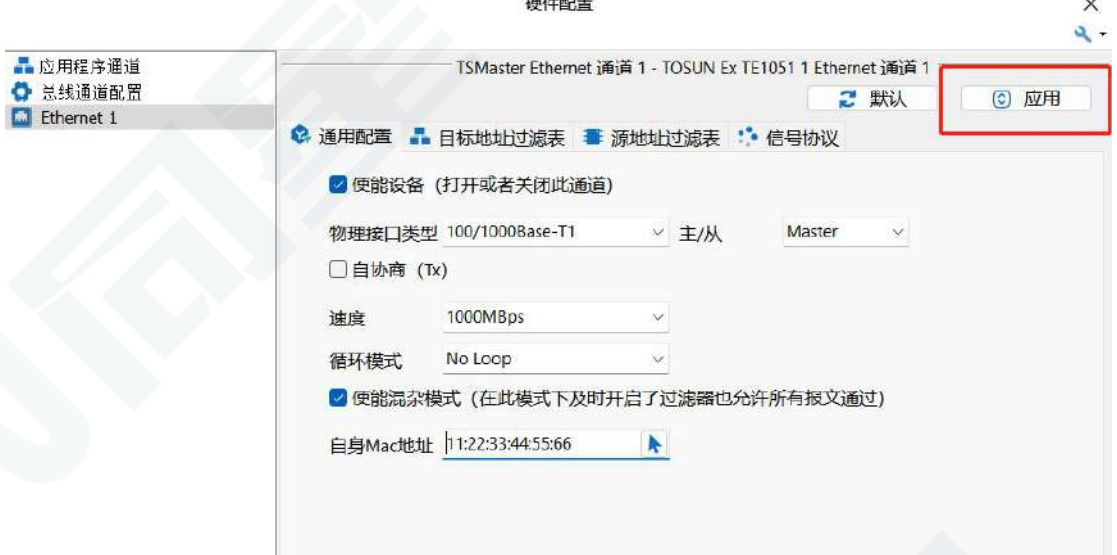

注:需 TE1051 软件配置完成,启动工程后 TE1105 的接口指示灯才会常亮。

#### <span id="page-19-0"></span>**3.2.4** 报文信息

启动工程-查看以太网报文信息

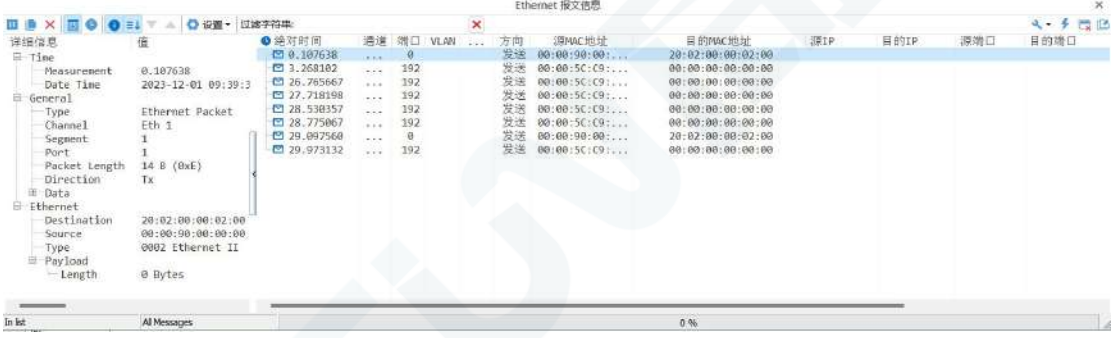

#### <span id="page-20-0"></span>**3.2.5** 总线记录

总线记录,可设置记录文件名,记录文件大小等。

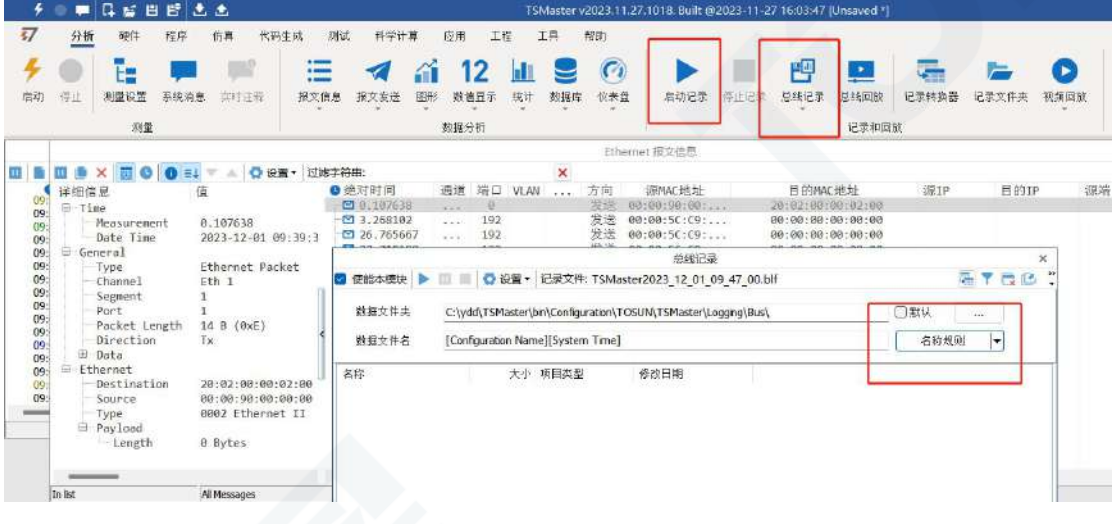

#### <span id="page-20-1"></span>**3.2.6** 总线回放

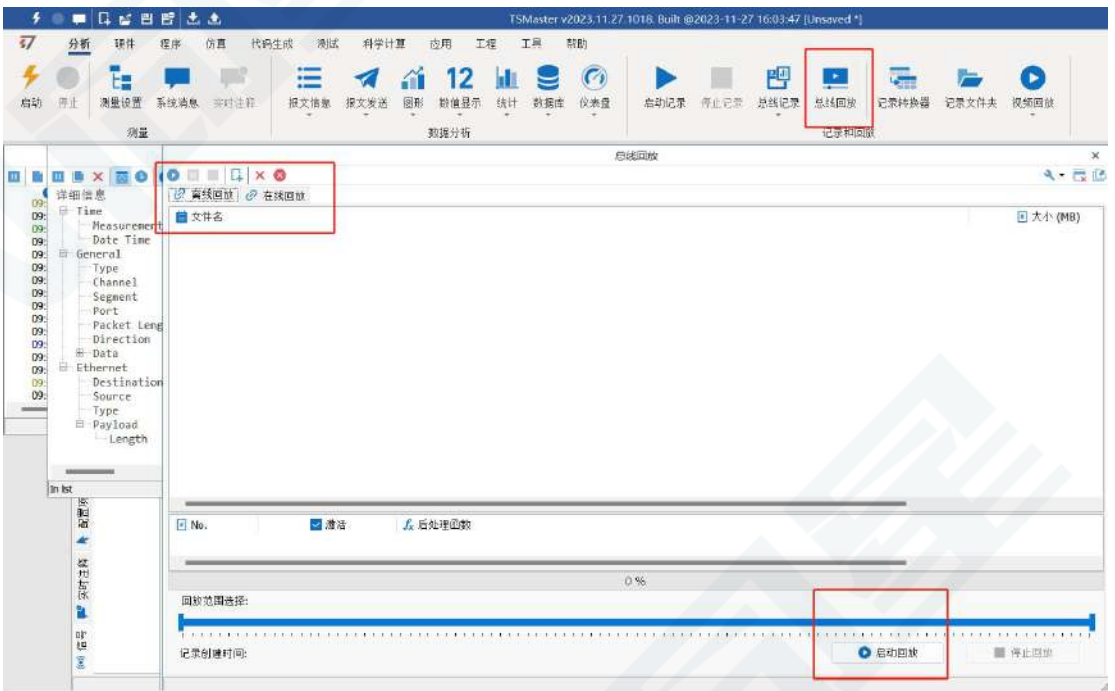

离线回放和在线回放两种模式。

离线回放:只查看报文数据,加载回放文件后,启动回放即可。

在线回放:需要连接通道,回放时可进行仿真。

# <span id="page-21-0"></span>**4.**检查和维护

TE1105 的主要电气部件是半导体元件,尽管它有很长的寿命,但在不正确环境下也可 能加速老化,使寿命大打折扣。因此,在设备使用过程中应该进行定期检查,以保证使用环 境保持所要求的条件。推荐每 6 个月到一年,至少检查一次。在不利的环境条件下,应该进 行更频繁的检查。 如下表,如果在维护过程中遇到问题,请阅读下面的内容,以便找到问 题可能的原因。如果仍无法解决问题,请联系上海同星智能科技有限公司。

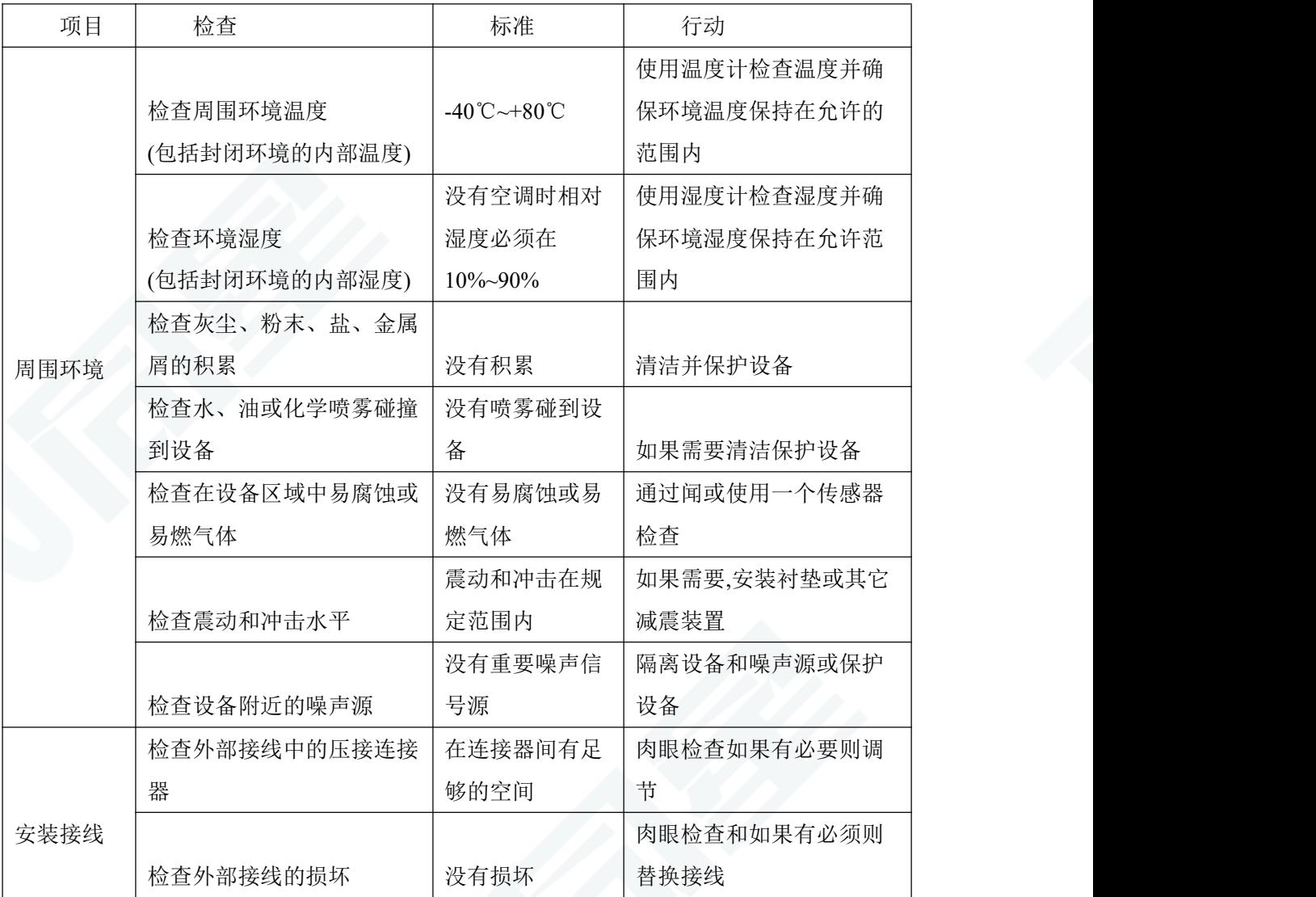

## <span id="page-22-0"></span>**5.**注意事项

①连接线路避免短路发生。

②使用设备前,请仔细查阅产品使用手册内的引脚资讯。

③在设备运行期间,务必注意正确连接电源线,并避免插拔。

④注意!静电放电(ESD)产生的损害。

# <span id="page-22-1"></span>**6.**免责声明

上海同星智能科技有限公司本着为用户提供更好服务的原则,在本手册中将尽可能地为 用户呈现详实、准确的产品信息。但介于本手册的内容具有一定的时效性,上海同星不能完 全保证该文档在任何时段的时效性与适用性。上海同星有权在没有通知的情况下对本手册上 的内容进行更新,恕不另行通知。为了得到最新版本的信息,请尊敬的用户定时访问上海同 星官方网站或者与上海同星工作人员联系。感谢您的包容与支持!

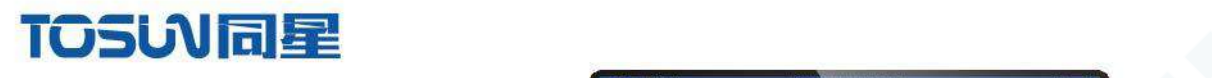

**TOSI NIGHT** 

**TC1054** 

**SUNE** 

# 汽车电子工具链,国产领导品牌

同星智能成立于2017年,一直专注于研发国产自主可控的汽车电子基础工具链产品, 也是该领域国产领导品牌。

同星智能的核心软件TSMaster及配套硬件设备,具备嵌入式代码生成、汽车总线分析、 仿真、测试及诊断、标定等核心功能,覆盖了汽车整车及零部件研发、测试、生产、试验、 售后全流程。

全球企业用户超4000家,用户覆盖:汽车整车厂、零部件供应商、芯片厂商、设备/服务 供应商、工程机械、航空航天及舰船军工等领域。

扫码关注 获取软件下载链接

 $e^{-\alpha^2\pi^2}$ 

# 软件

- · UDS诊断
- ·ECU刷写
- · CCP/XCP标定
- · 嵌入式代码生成
- · 应用发布/加密发布
- · 记录与回放
- ·图形化编程
- · 剩余总线仿真
- · C/Python脚本
- · 总线监控/发送
- · SOMEIP和DoIP

# 硬件

- · 1/2/4/8/12通道CAN FD/CAN转USB工具
- · 1/2/6通道LIN转USB工具
- · 10通道CAN FD/CAN转以太网工具
- · 多通道Flexray/CAN FD转USB工具
- · 多通道车载以太网/CAN FD转USB工具
- · 车载以太网介质转换工具(T1转Tx)
- · 多通道CAN FD/Ethernet/LIN记录仪

CAN  $CMN$   $ln$ 

 $F_{\mathscr{A}}$ 

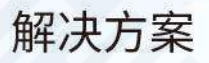

- · EOL测试设备
- · FCT测试设备
- · 汽车"四门两盖"试验解决方案
- ·线控底盘测试解决方案
- · 电机性能/耐久试验解决方案
- ·新能源产线设备解决方案
- · 总线一致性测试解决方案
- ·信息安全解决方案